## **ĐẠI HỌC HUẾ TRƯỜNG ĐẠI HỌC NÔNG LÂM**

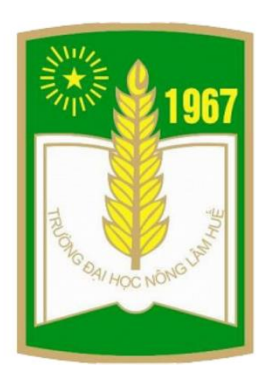

# **TÀI LIỆU HƯỚNG DẪN SỬ DỤNG PHẦN MỀM DỊCH VỤ CÔNG TRỰC TUYẾN TRƯỜNG ĐẠI HỌC NÔNG LÂM, ĐẠI HỌC HUẾ**

**Thừa Thiên Huế, 12/2022**

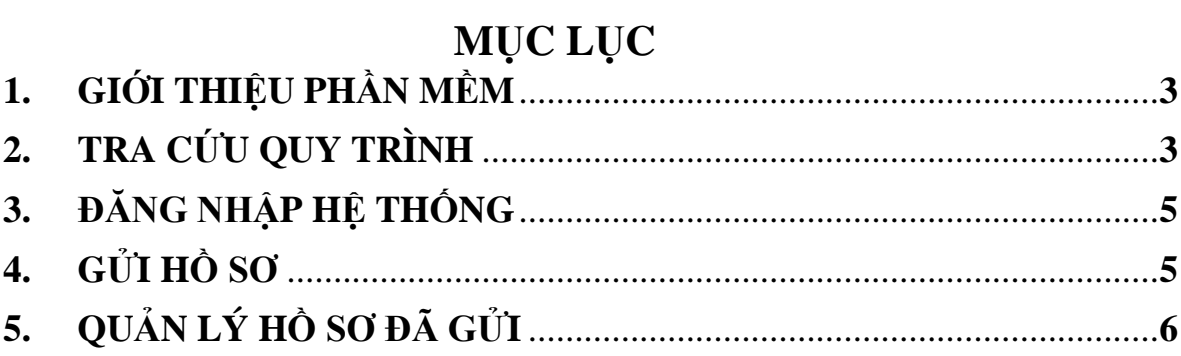

#### <span id="page-2-0"></span>**1. GIỚI THIỆU PHẦN MỀM**

Hiện nay, việc triển khai các dịch vụ công trực tuyến hay một cửa hành chính đang được rất nhiều cơ quan, tổ chức, doanh nghiệp áp dụng, là một chủ trương lớn của Chính phủ. Điều này mang đến sự thuận lợi cho người sử dụng và minh bạch trong quản lý, tiện lợi cho người sử dụng.

Tại trường Đại học Nông Lâm (ĐHNL), Đại học Huế đã và đang có rất nhiều công việc, quy trình được cán bộ, viên chức, người lao động trong Nhà trường có nhu cầu sử dụng thường xuyên và lặp lại. Tuy nhiên, đối với mỗi cá nhân không phải ai cũng nắm rõ hết quy trình, các thủ tục mà các đơn vị chức năng yêu cầu. Và mới đây, nhà trường đã xây dựng, hoàn thiện Quy trình giải quyết công việc (GQCV) theo Quyết định số: 672/QĐ-ĐHNL ngày 01 tháng 10 năm 2021.

Trước những yêu cầu trong bối cảnh hiện chuyển đổi số hiện nay, cũng như nhu cầu tiếp cận các quy trình giải quyết công việc trong nhà Trường, phần mềm Dịch vụ công trực tuyến đã được xây dựng và phát triển theo khuôn khổ đề tài: *"Tổng hợp, số hóa quy trình giải quyết công việc và các biểu mẫu quy trình đáp ứng tiêu chuẩn dịch vụ công trực tuyến."*

Phần mềm được triển khai trên nền tảng Web với giao diện tối giản, thân thiện và có thể hoạt động trên nhiều loại kích thước màn hình khác nhau. Do đó, người sử dụng có thể dễ truy cập và sử dụng thông trên bất kỳ thiết bị điện tử nào có kết nối internet và được cài đặt ít nhất một trình duyệt web.

Thông qua phần mềm, người sử dụng có thể tra cứu quy trình, tìm hiểu chi tiết nội dung quy trình, tải các biểu mẫu, nộp gửi hồ sơ từ quy trình và quản lý, theo dõi các hồ sơ đã gửi.

#### <span id="page-2-1"></span>**2. TRA CỨU QUY TRÌNH**

Người sử dụng truy cập vào phần mềm từ địa chỉ: [https://dvctt.huaf.edu.vn.](https://dvctt.huaf.edu.vn/)

| DỊCH VỤ CỒNG TRỰC TUYẾN<br>DỊCH VỤ CỒNG TRỰC TUYẾN<br>권 Đăng nhập        |                   |                                                                          |                                                                     |
|--------------------------------------------------------------------------|-------------------|--------------------------------------------------------------------------|---------------------------------------------------------------------|
| Trang chủ Giới thiệu<br>Danh muc các quy trình<br>Hỏi đáp<br>Liên hê     |                   |                                                                          |                                                                     |
| <b>DANH MUC QUY TRINH</b><br>Trang chủ > Danh mục quy trình              |                   |                                                                          |                                                                     |
| Loc theo diều kiên                                                       |                   |                                                                          |                                                                     |
| Đơn vị quản lý                                                           | v                 |                                                                          |                                                                     |
| Hiến thi 10<br>Tìm kiếm:   Nhập tìm kiếm<br>dữ liêu<br>$\checkmark$      |                   |                                                                          |                                                                     |
| Tên quy trình                                                            | $\epsilon$ Cấp đô | Đơn vi quản lý<br>$\hat{=}$                                              |                                                                     |
| QUY TRÌNH KHẢO SÁT NGƯỜI HỌC ĐÁNH GIÁ SỰ HÀI LÒNG VỀ HOẠT ĐỘNG GIẢNG DẠY | 3                 | Phòng Khảo thí, Bảo đảm<br>chất lượng giáo dục, Thanh<br>tra và Pháp chế | $\mathcal{L}_{\mathcal{A}}$<br>Nộp<br>$h\overset{1}{\circ} s\sigma$ |
| QUY TRÌNH BẢO LÃNH KHÁCH NƯỚC NGOÀI ĐẾN LÀM VIỆC, HỌC TẬP                | 2                 | Phòng Khoa học, Hợp tác<br>quốc tế và Thông tin Thư<br>viên              |                                                                     |
| QUY TRÌNH BỔ SUNG TÀI LIỀU                                               | 9.                | Phòng Khoa học, Hợp tác<br>quốc tế và Thông tin Thư<br>viên              |                                                                     |
| QUY TRÌNH GIA HAN TAM TRÚ CHO KHÁCH NƯỚC NGOÀI                           | 9.                | Phòng Khoa học, Hợp tác<br>quốc tế và Thông tin Thư<br>viên              |                                                                     |

*Hình 1 Trang danh sách quy trình*

Sử dụng các công cụ tìm kiếm, bộ lọc quy trình, sắp xếp danh sách quy trình để tìm kiếm và tra cứu quy trình cần nộp hồ sơ.

Nhấp chọn vào tên quy trình để chuyển đến trang chi tiết quy trình. Tại đây các nội dung thông tin về quy trình sẽ được công bố

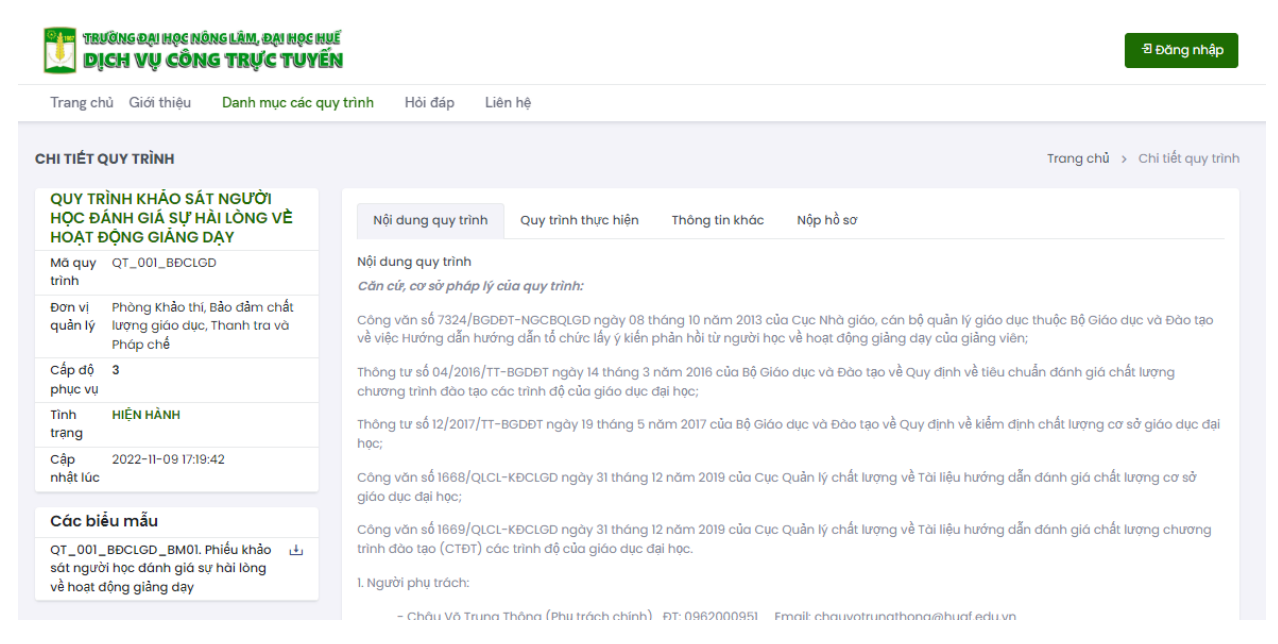

*Hình 2 Trang chi tiết nội dung quy trình*

#### <span id="page-4-0"></span>**3. ĐĂNG NHẬP HỆ THỐNG**

Người sử dụng truy cập vào cổng đăng nhập của phần mềm từ địa chỉ: <https://dvctt.huaf.edu.vn/login> hoặc từ nút "Đăng nhập" ở góc phía trên bên trái giao diện phần mềm. Sau đó trình duyệt sẽ chuyển hướng đến cổng đăng nhập của phần mềm.

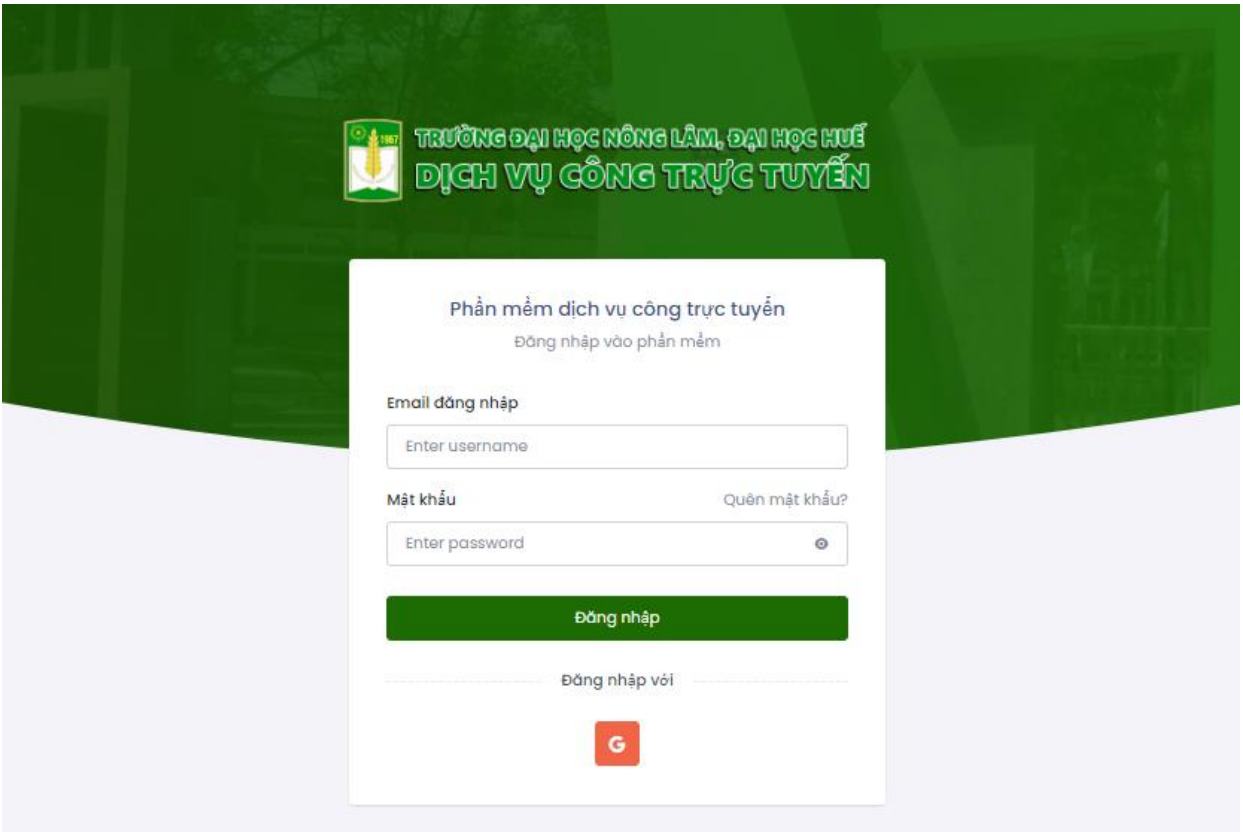

*Hình 3 Cổng đăng nhập phần mềm*

Tại đây, người dùng điền thông tin đăng nhập bao gồm địa chỉ email công vụ đã được đăng ký với hệ thống và mật khẩu tài khoản để đăng nhập. Sau khi đăng nhập thành công, trình duyệt sẽ chuyển hướng về lại trang danh sách quy trình.

#### <span id="page-4-1"></span>**4. GỬI HỒ SƠ**

Sau khi đã đăng nhập, người dùng quay lại trang danh sách các quy trình để tìm kiếm và truy cập vào quy trình cần gửi/nộp hồ sơ *(xem chi tiết tại mục 2)*. Đối với các quy trình được xác định từ cấp độ phục vụ 3 trở lên, người dùng có thể tải các biểu mẫu, hoàn thiện các biểu mẫu và nộp hồ sơ thông qua hệ thống.

Tại trang chi tiết quy trình, nhấp chọn vào phân trang "Nộp hồ sơ", sau đó hoàn thiện biểu mẫu gửi hồ sơ bao gồm các tệp tin theo biểu mẫu yêu cầu của quy trình đã hoàn thiện nội dung và tin nhắn cho bộ phận quản lý quy trình nếu cần.

*Tài liệu Hướng dẫn sử dụng phần mềm Dịch vụ công trực tuyến*

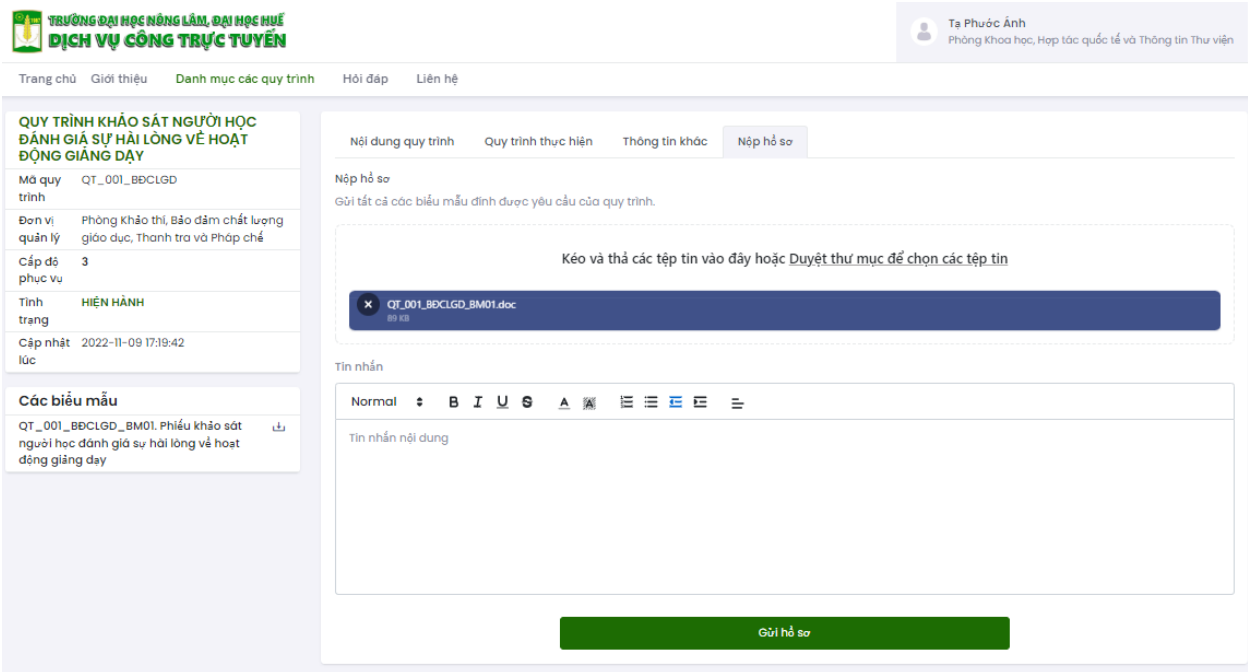

*Hình 4 Chức năng gửi hồ sơ lên hệ thống*

Sau khi đã gửi hồ sơ, trình duyệt sẽ tự chuyển hướng đến trang quản lý hồ sơ vừa gửi.

### <span id="page-5-0"></span>**5. QUẢN LÝ HỒ SƠ ĐÃ GỬI**

Người dùng sau khi đăng nhập có thể truy cập vào trang quản lý danh sách các hồ sơ đã gửi theo hai cách:

- Truy cập trực tiếp từ địa chỉ:<https://dvctt.huaf.edu.vn/ho-so-gui/tong-quan>
- Từ trang chủ, người dùng nhấp vào ô thông tin tài khoản phía trên góc trái giao diện, sau đó nhập chọn vào liên kết "Trang quản trị" trong trình đơn để di chuyển vào khu vực quản trị. Sau khi đã vào khu vực quản trị, người dùng truy cập vào liên kết "Danh mục hồ sơ" tại trình đơn "Hồ sơ gửi".

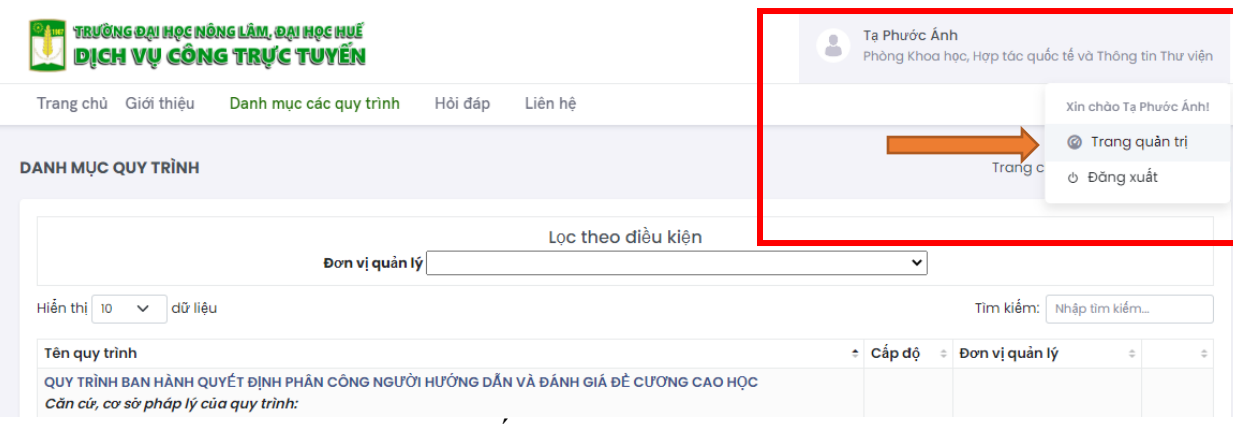

*Hình 5 Liên kết truy cập "Trang Quản trị"*

#### *Tài liệu Hướng dẫn sử dụng phần mềm Dịch vụ công trực tuyến*

Người dùng nhấp chọn vào mã quy trình cần theo dõi tại bảng danh sách các hồ sơ đã gửi. Trình duyệt sẽ chuyển hướng đến trang quản lý hồ sơ đã được chọn.

Tại trang quản lý hồ sơ, người dùng có thể theo dõi tình trạng hồ sơ, các thông tin về tình trạng xử lý của hồ sơ. Đối với các hồ sơ chưa được xử lý hoàn thành, người nộp hồ sơ có thể cập nhật hoặc xoá các tài liệu đính kèm, trao đổi phản hồi với người quản lý tiếp nhận hồ sơ bằng cách nhấp vào ô "Gửi tin nhắn mới".

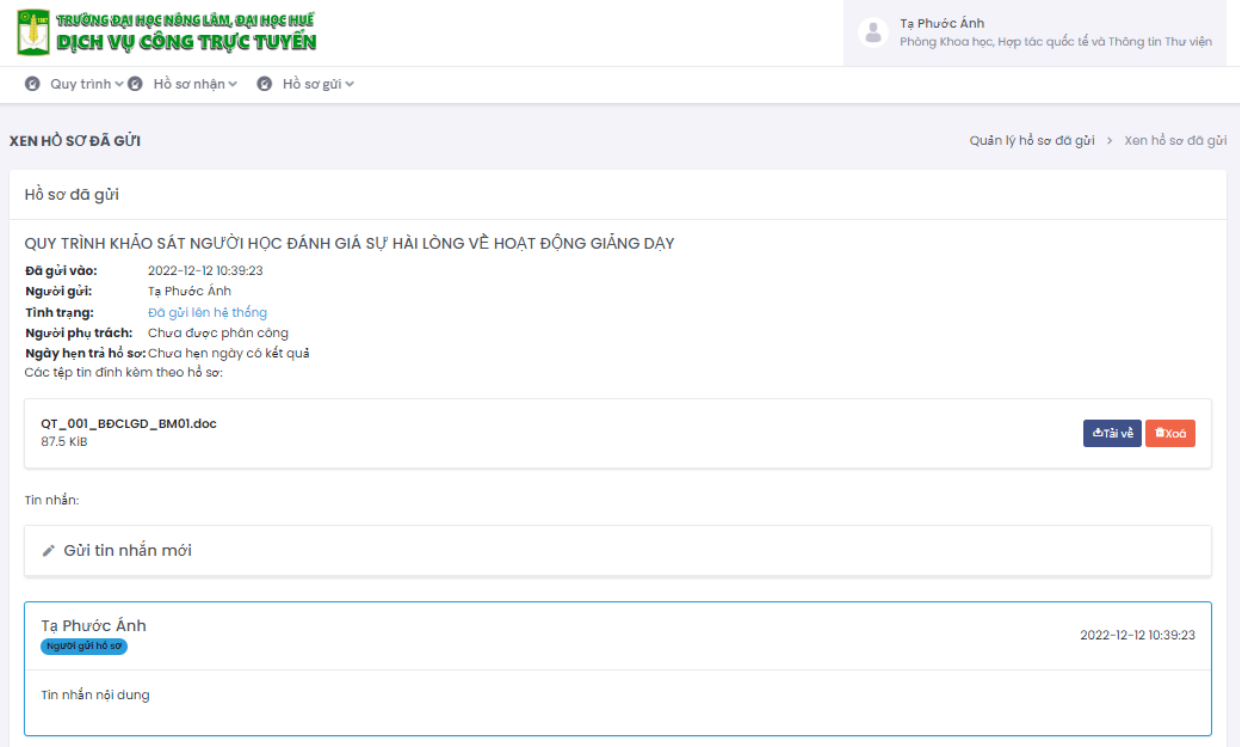

*Hình 6 Trang quản lý hồ sơ đã gửi*